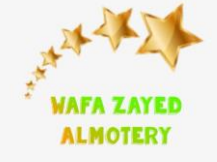

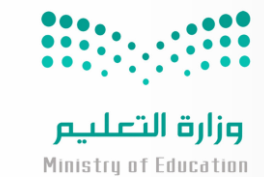

**التكامل بين أدوات مايكروسفت أوفيس 365 واستثمارها في المنهج الدراسي**

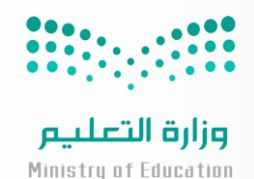

# **Microsoft Teams**

تعد مايكروسوفت تيمز نظامًا أساسيًا موحدًا للاتصال والتعاون يجمع بين الدردشة المستمرة في مكان العمل واجتماعات الفيديو وتخزين الملفات وتكامل التطبيقات

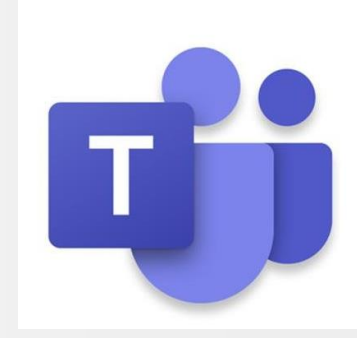

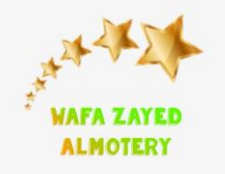

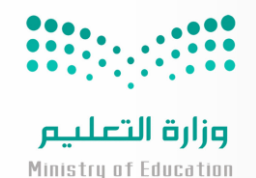

# **Microsoft Teams**

البد من انشاء فريق للصف أوال في مايكروسفت تيمز للتعرف على تكامل تطبيقات الأوفيس مع التيمز

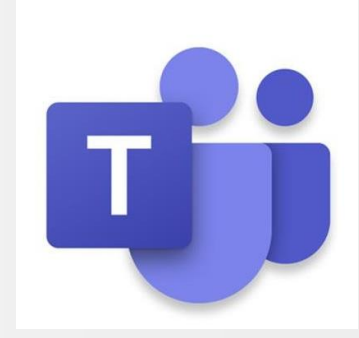

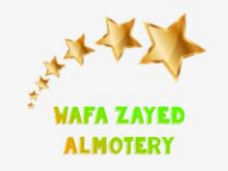

# **Microsoft Teams**

عند االنتهاء من انشاء الفريق في التيمز من ايقونه الفرق ، تظهر لنا تبويبات منها : المنشورات الملفات دفتر مالحظات الصفوف الواجبات الدرجات عالمة + وهي التي منها إضافة تطبيقات االوفيس مع التيمز وتكاملها وتفعيلها في و صالح المعلم والطلبة مع المنهج الدراسي

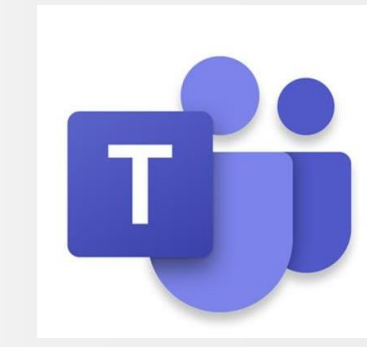

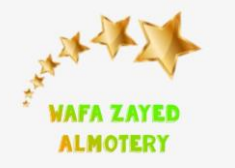

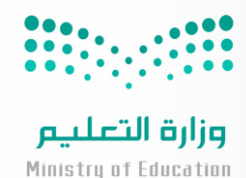

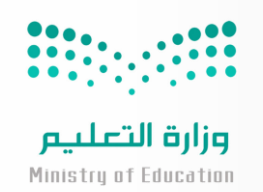

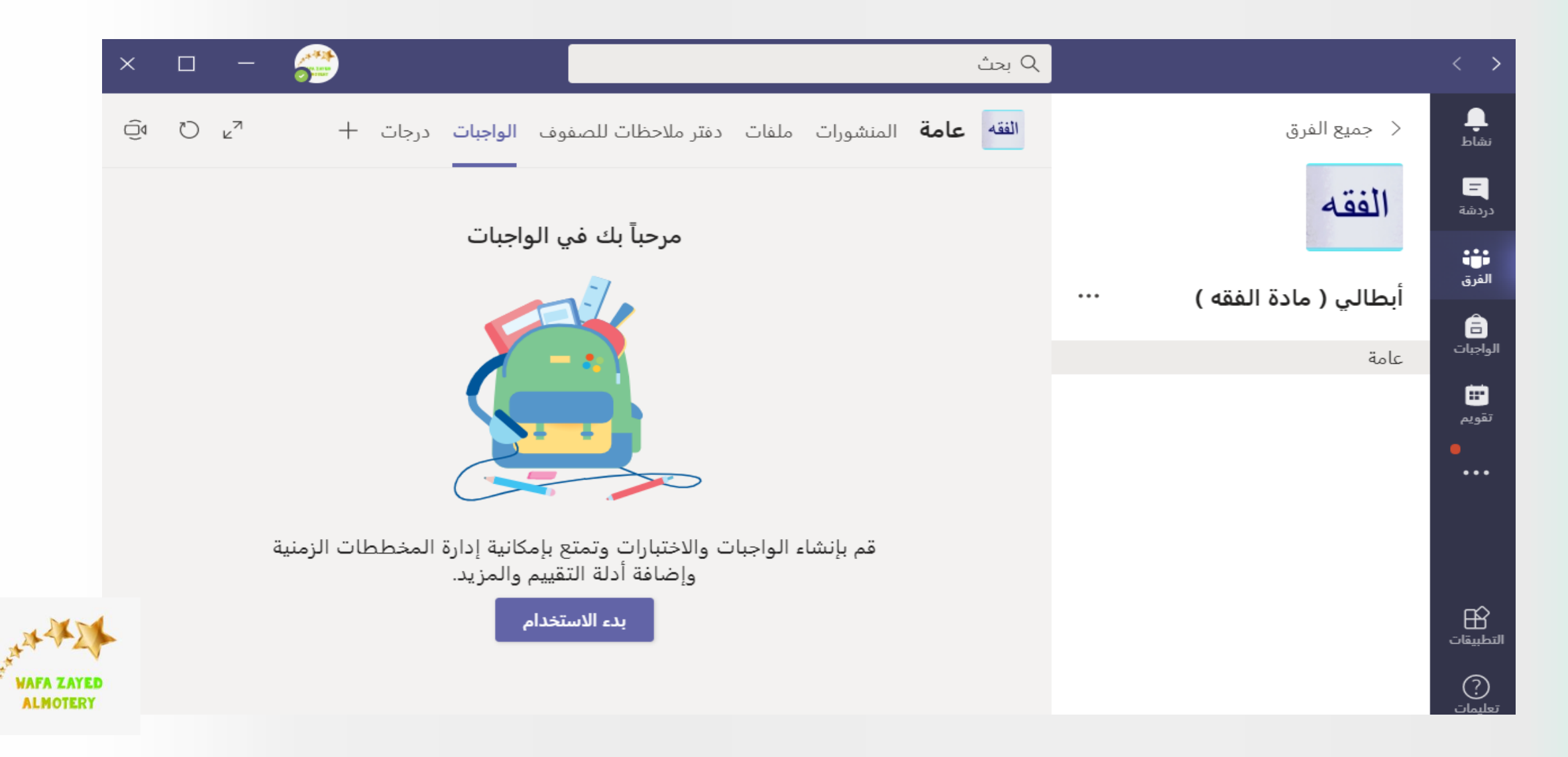

**المملكة العربية السعودية وزارة التعليم**

**اإلدارة العامة للتعليم بمنطقة المدينة المنورة**

**دفتر مالحظات الصفوف**

الدخول اليه وانشاؤه اما عن طريق التيمز أو تطبيق microsoft class notebook وتفعيله كأداة تقويم ومتابعة األعمال للطلبة

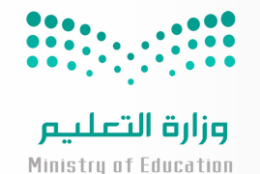

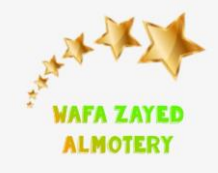

**وزارة التعليم**

#### **اإلدارة العامة للتعليم بمنطقة المدينة المنورة**

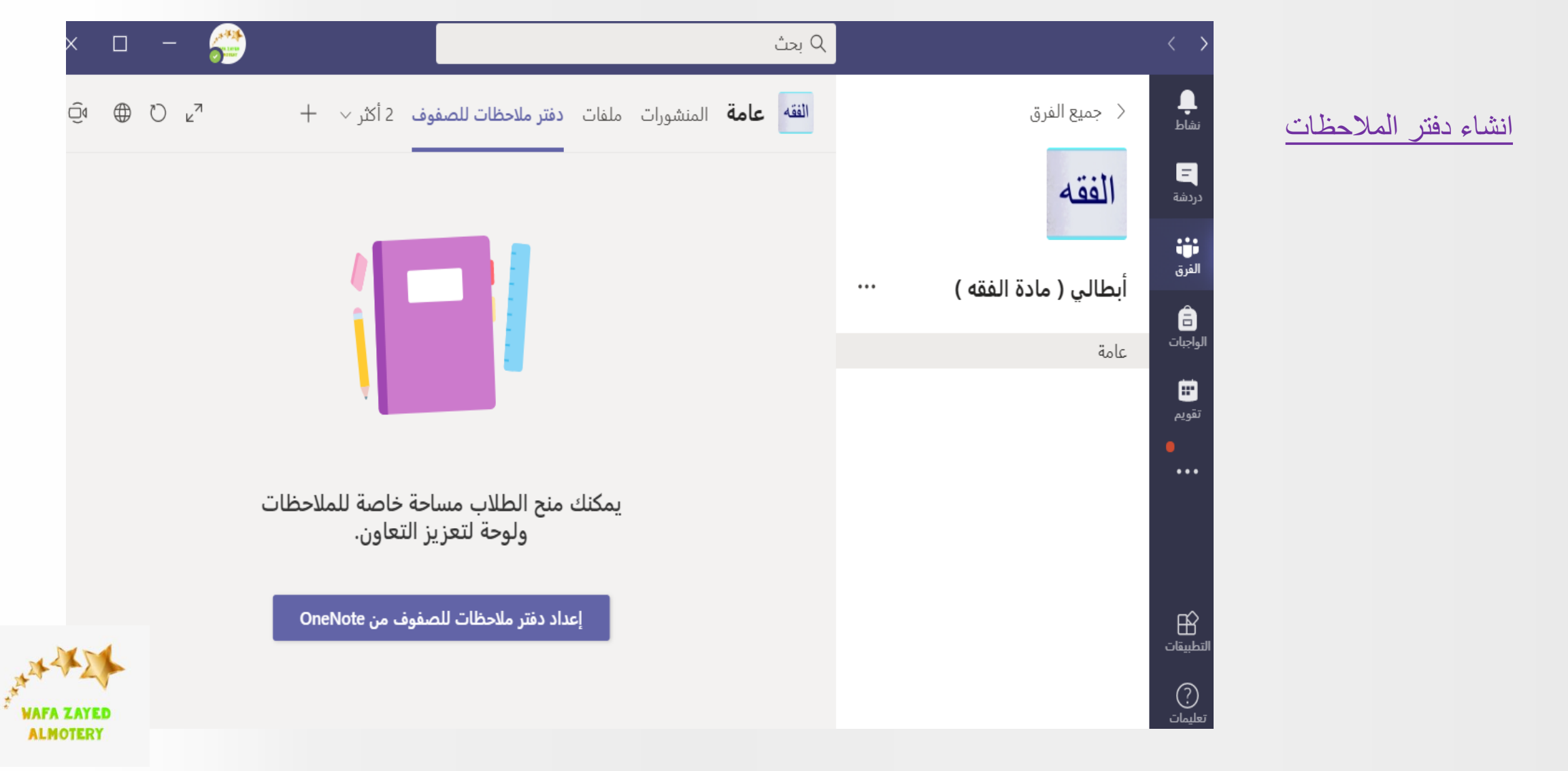

 $\begin{array}{l} \mathbf{0.04} \\ \mathbf{0.11} \\ \mathbf{0.11} \end{array} \begin{array}{l} \mathbf{0.01} \\ \mathbf{0.11} \\ \mathbf{0.11} \end{array}$ 

**وزارة التعليم**

#### **اإلدارة العامة للتعليم بمنطقة المدينة المنورة**

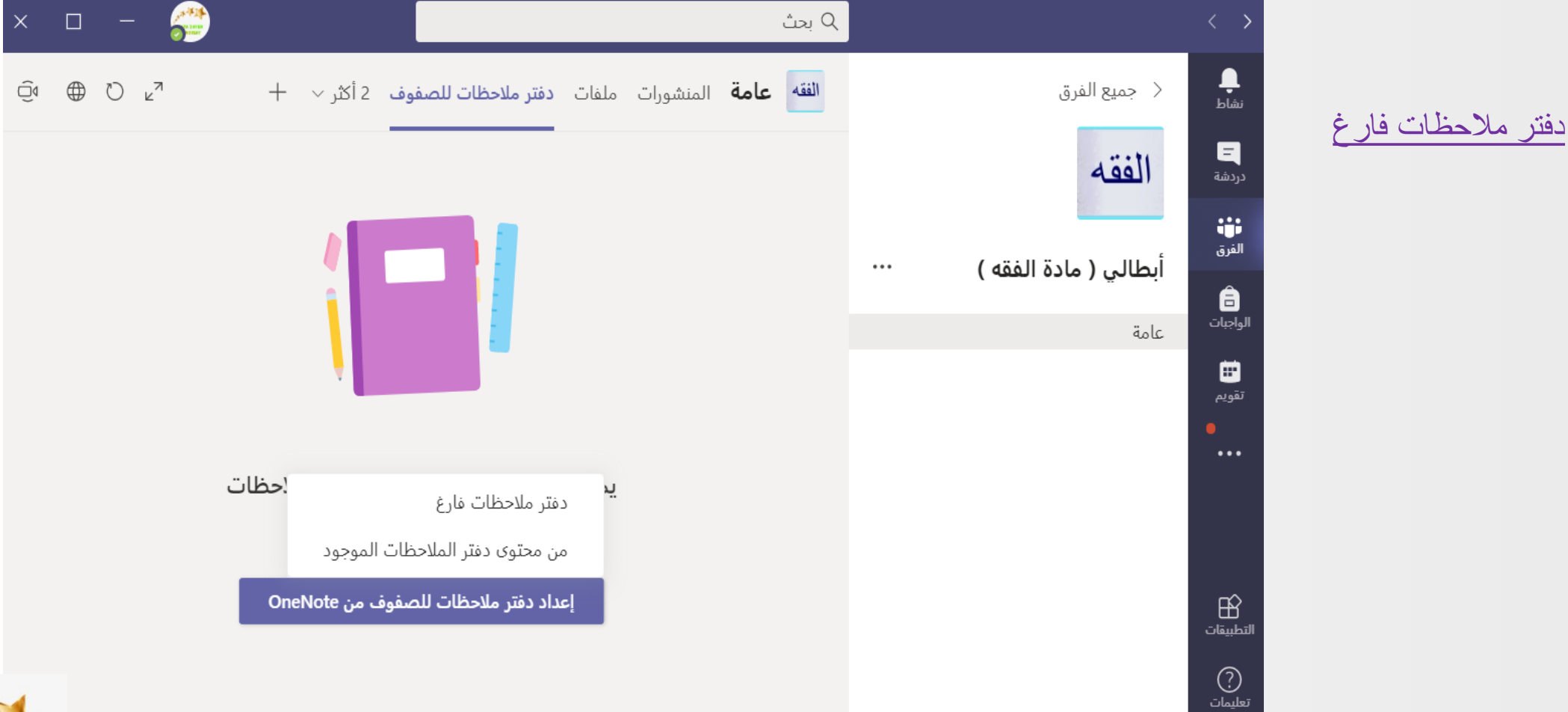

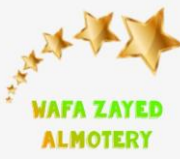

**وزارة التعليم**

#### **اإلدارة العامة للتعليم بمنطقة المدينة المنورة**

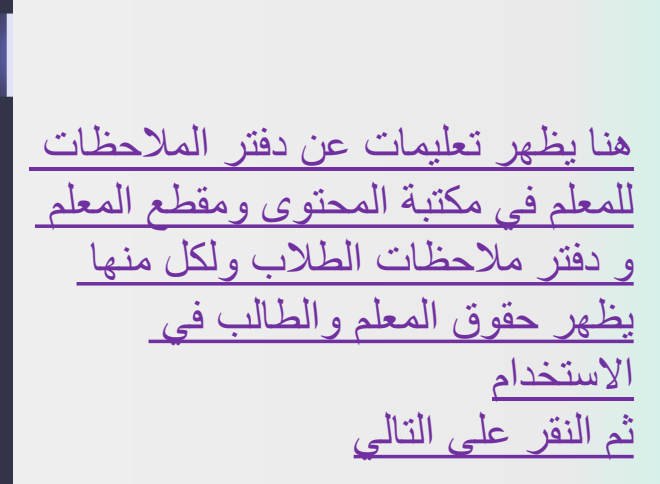

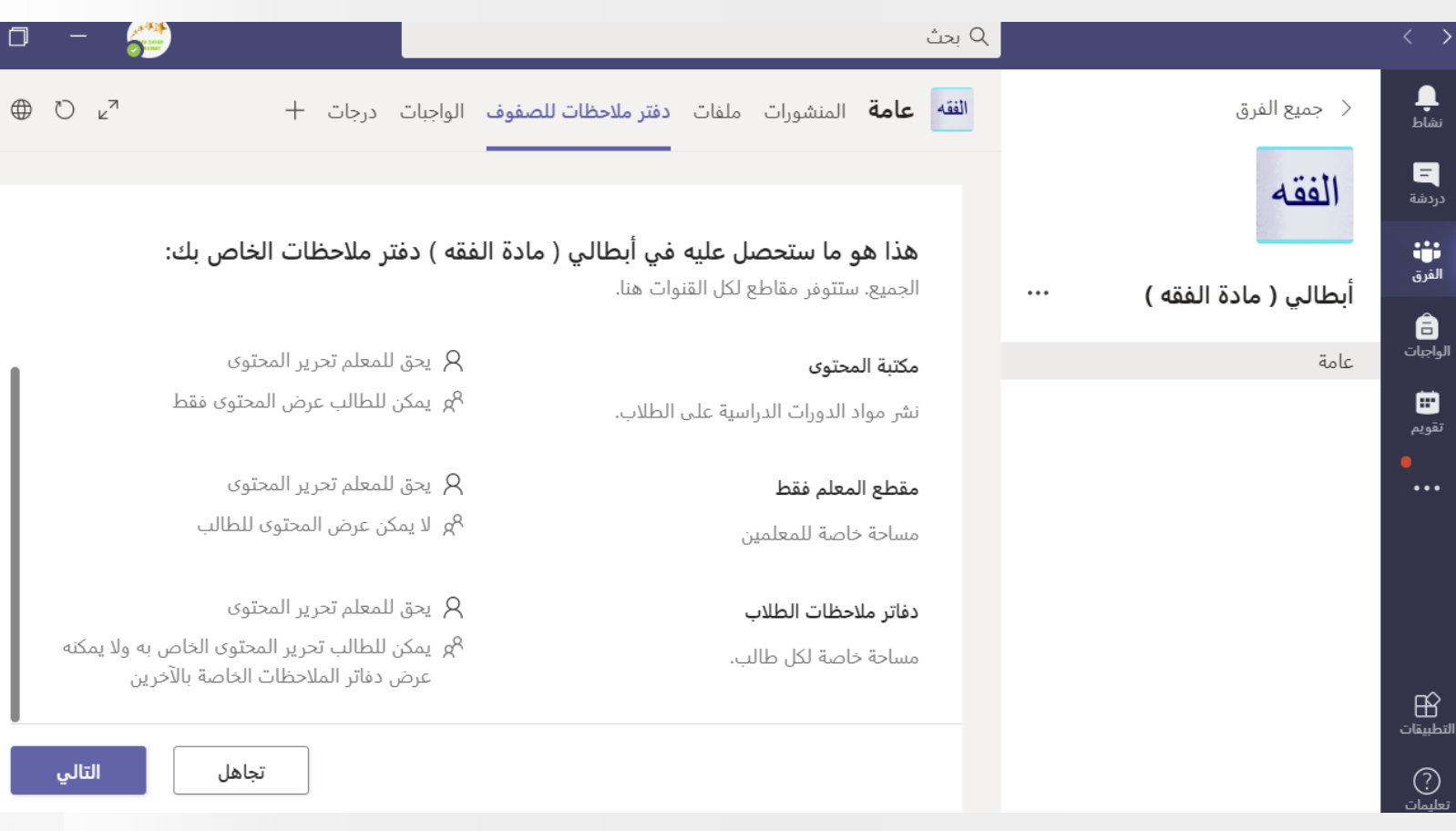

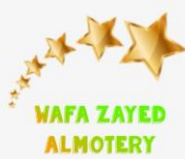

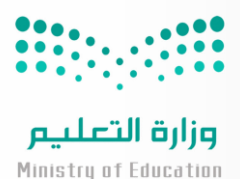

 $\widehat{\square}$ 

**وزارة التعليم**

**اإلدارة العامة للتعليم بمنطقة المدينة المنورة**

من هنا يمكن وضع الأقسام ومسماها حيث لكل طالب يظهر له األقسام ويستطيع اضافه اعماله دون رؤيه اعمال بقية الطلبة ثم النقر على انشاء

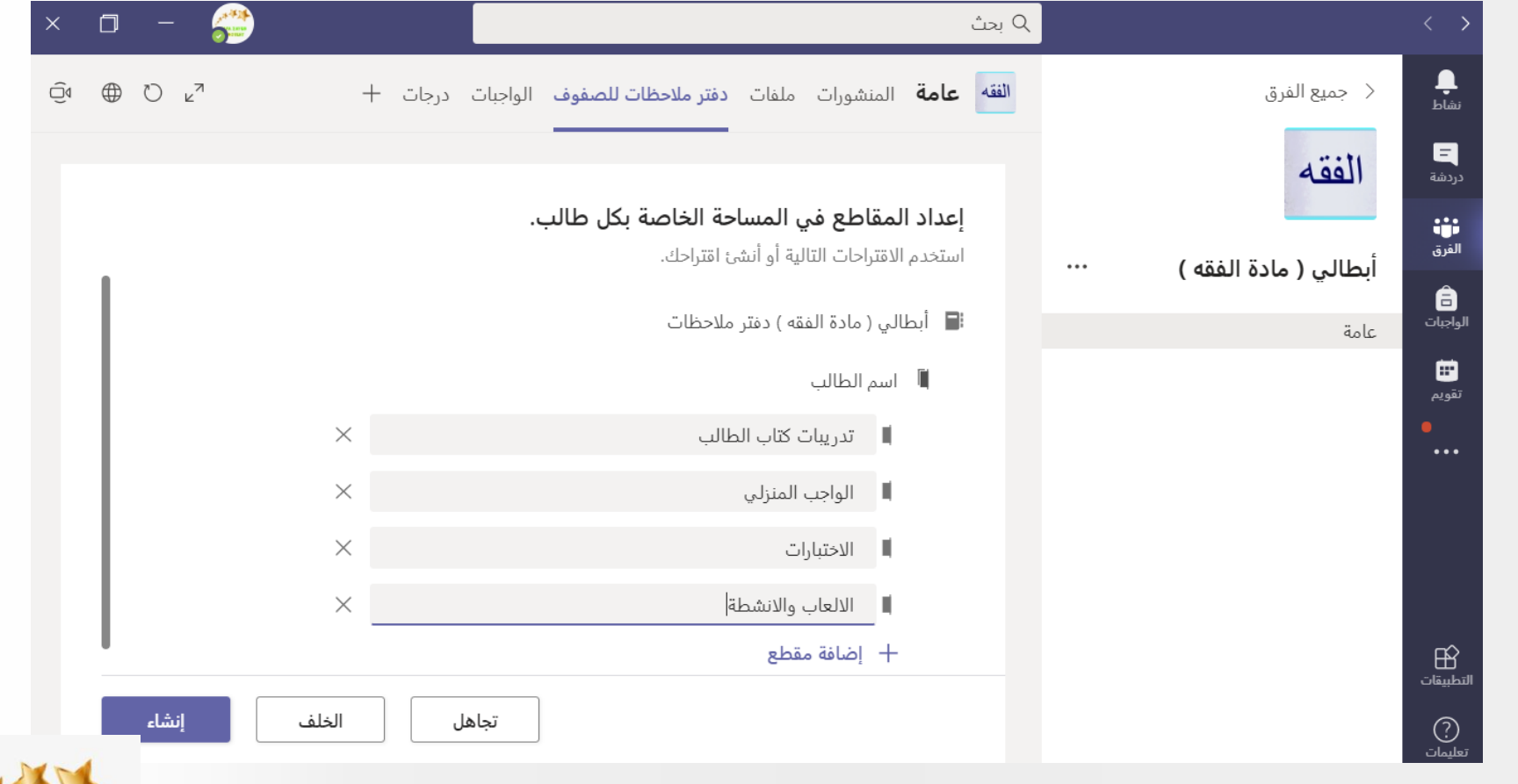

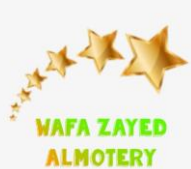

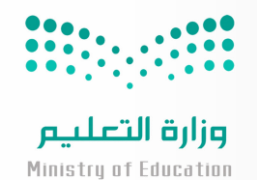

**وزارة التعليم**

#### **اإلدارة العامة للتعليم بمنطقة المدينة المنورة**

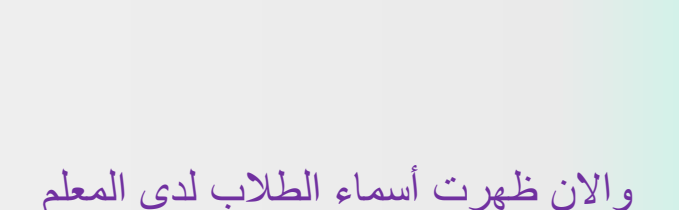

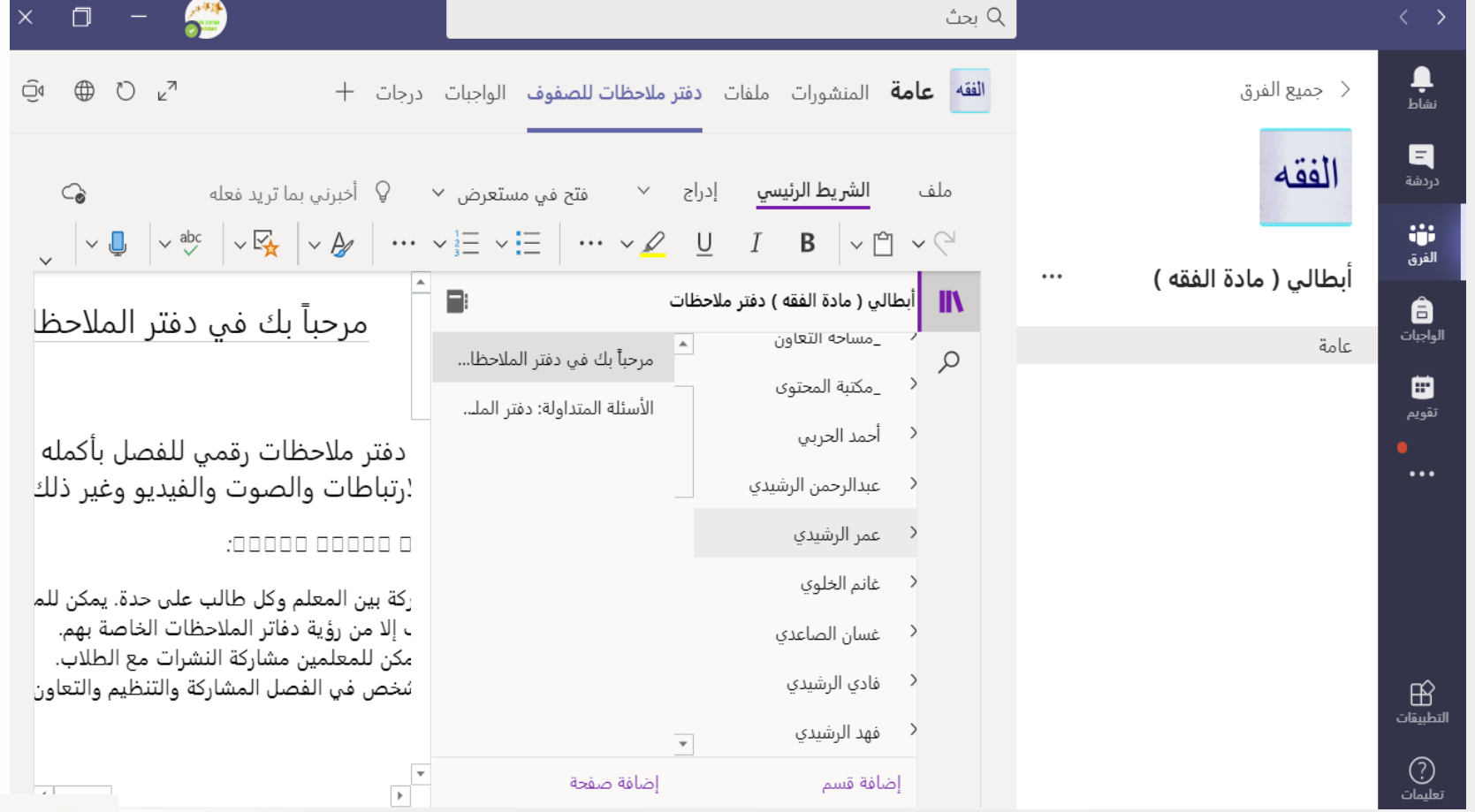

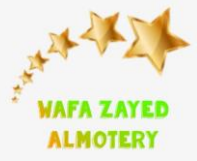

**وزارة التعليم**

**اإلدارة العامة للتعليم بمنطقة المدينة المنورة**

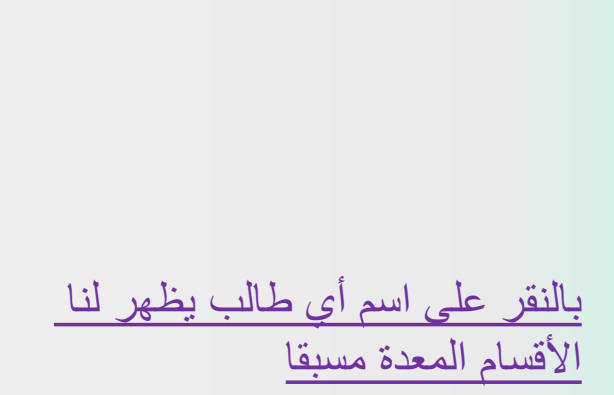

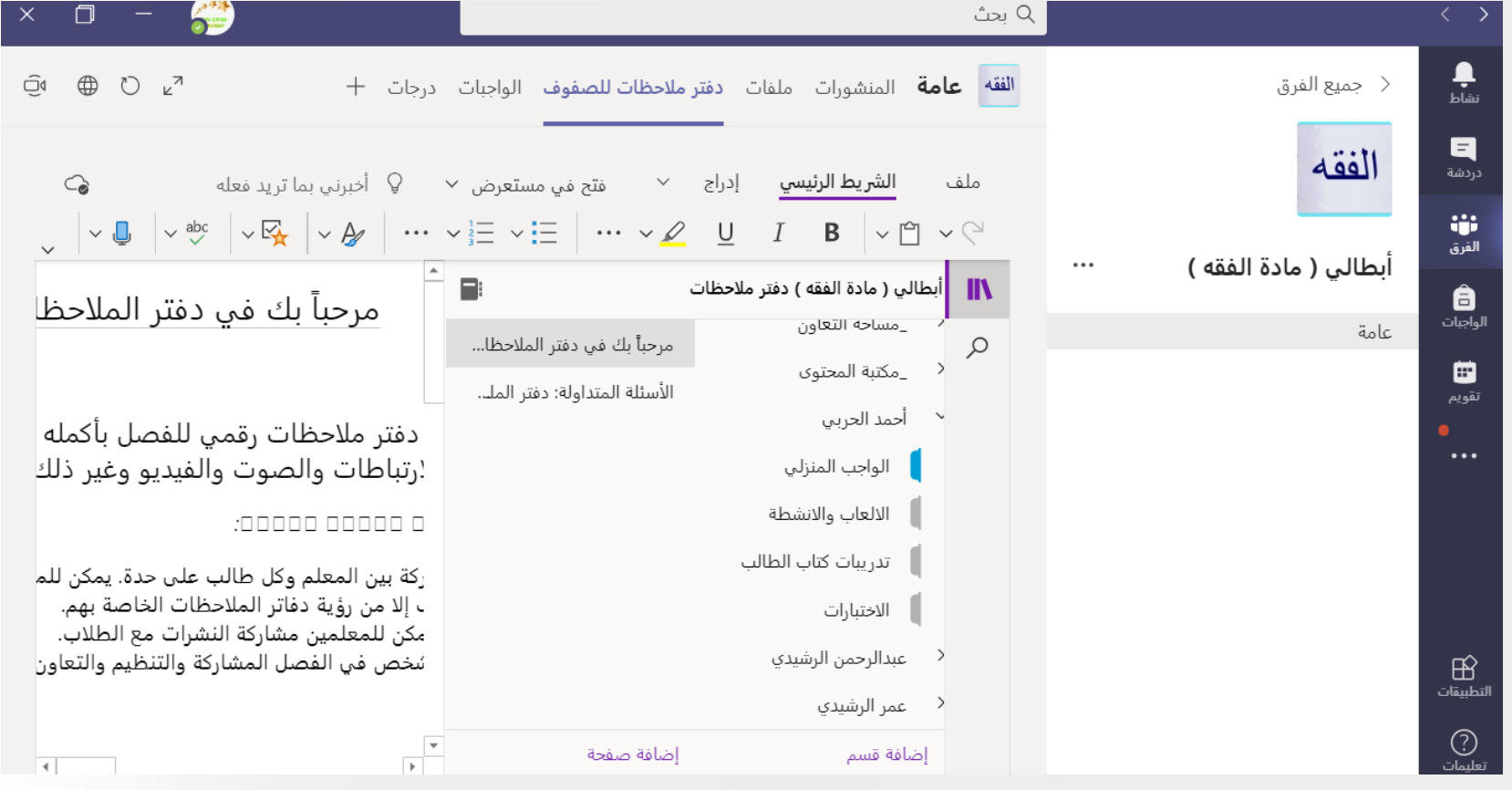

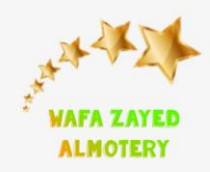

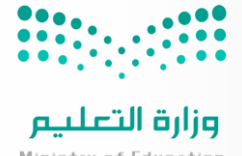

Ministry of Education

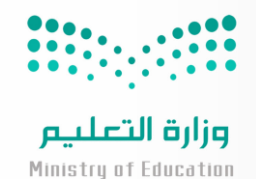

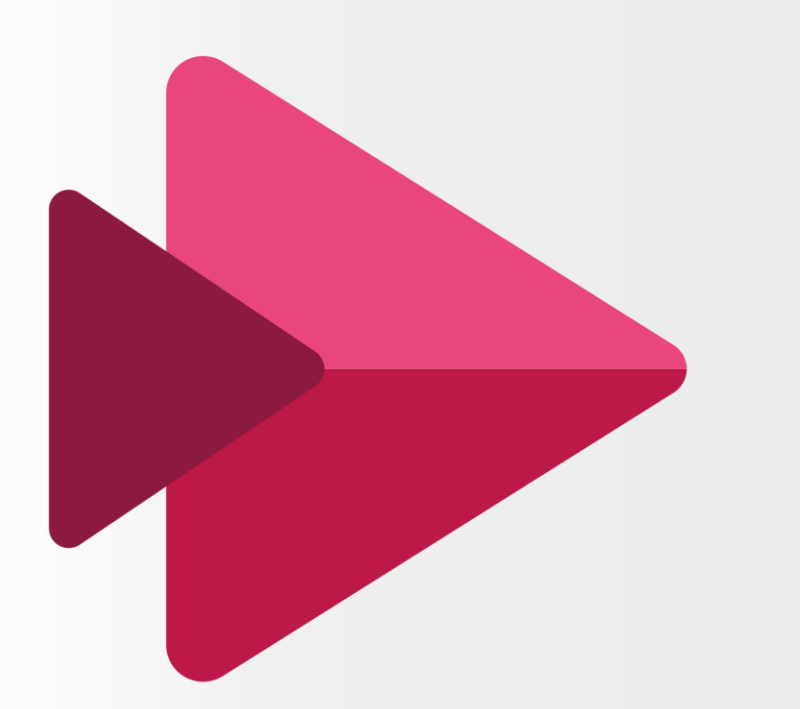

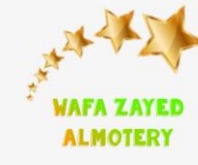

### **Microsoft Stream**

تطبيق يعمل على تسهيل إنشاء مقاطع الفيديو والتفاعل معها ومشاركتها بشكل آمن، سواء داخل الفريق أو عبر المؤسسة ويمكن ربطه مع الفريق في التيمز

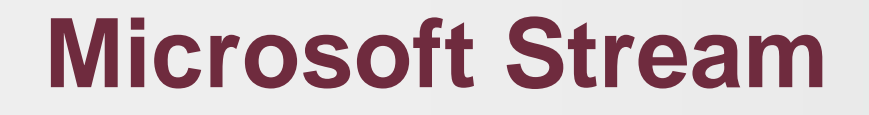

يفتح المعلم تطبيق ستريم من االوفيس وتظهر عدة ايقونات منها محتواي وفيه يظهر مجموعات الفرق في التيمز وهنا يظهر لنا تكامل ستريم مع التيمز ويمكن انشاء الفديوهات واضافتها الى مجموعات الفرق

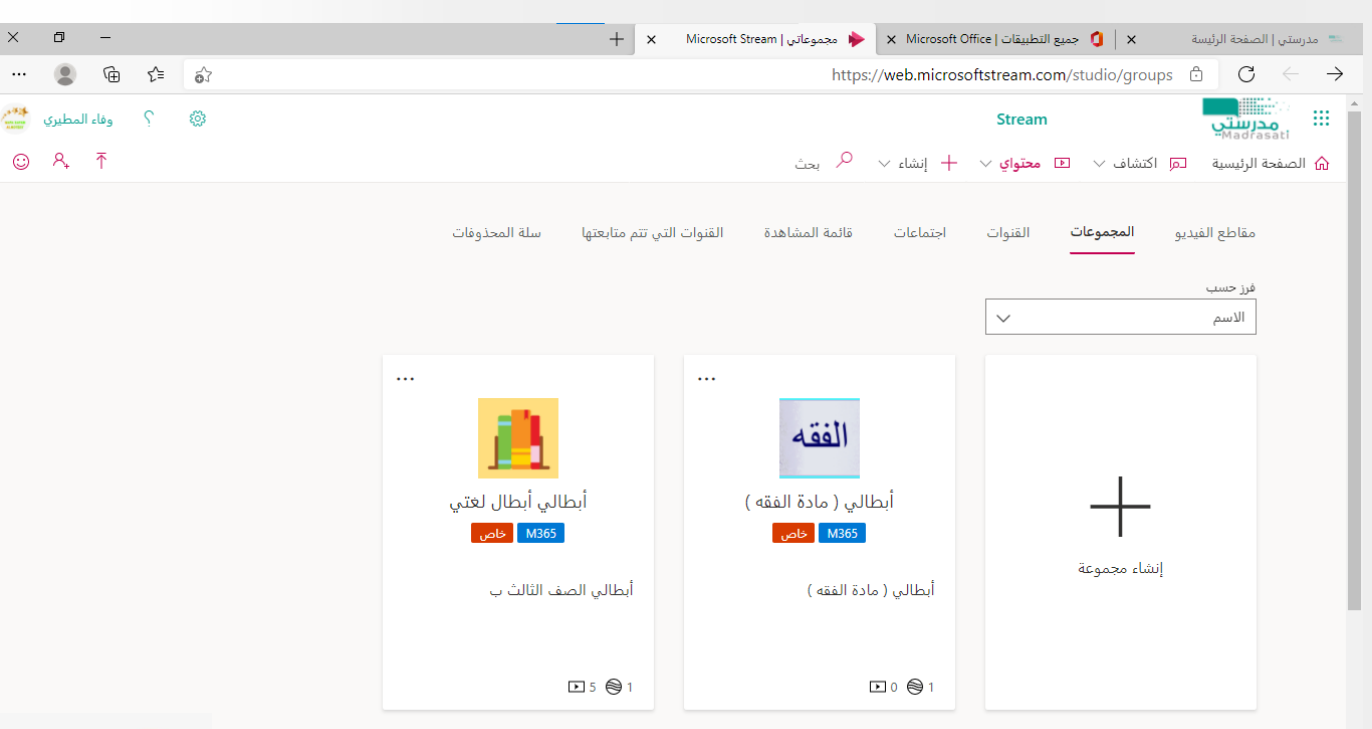

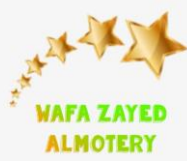

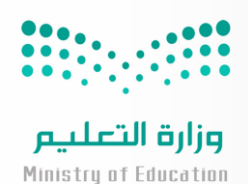

 $\Box$  $\sim$   $-$ 

 $\circledcirc$ 

 $\odot$   $A$ 

ਮੇ

不

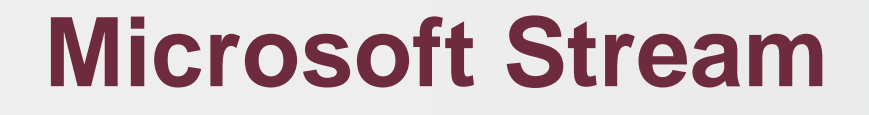

النقر على انشاء ومنه نختار انشاء قناه وتسميتها الدراج المقاطع داخلها واضافتها الى فرق التيمز أيضا النقر على تحميل مقطع فديو محفوظ في الجهاز لرفعه في ستريم وأيضا هناك يمكن تسجيل شاشه او فديو

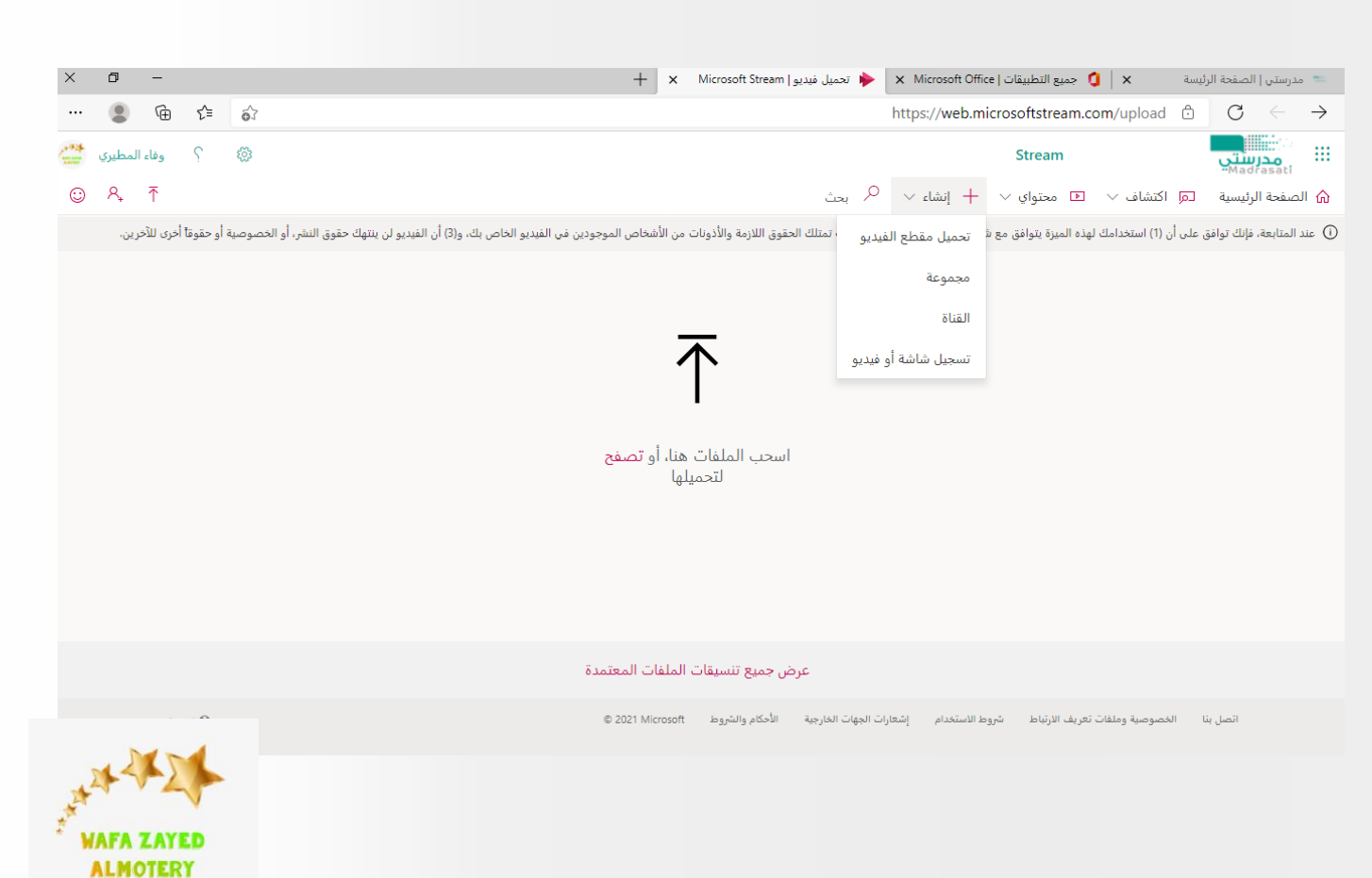

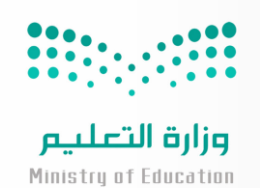

**وزارة التعليم**

**اإلدارة العامة للتعليم بمنطقة المدينة المنورة**

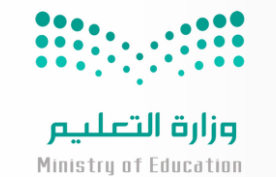

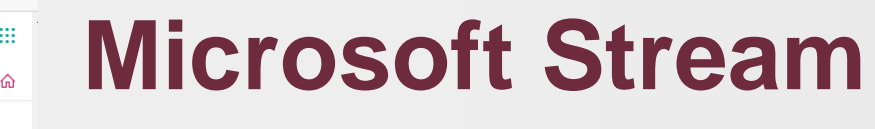

النقر على انشاء تحميل مقطع فديو من الجهاز تسمية الفديو ثم نشر

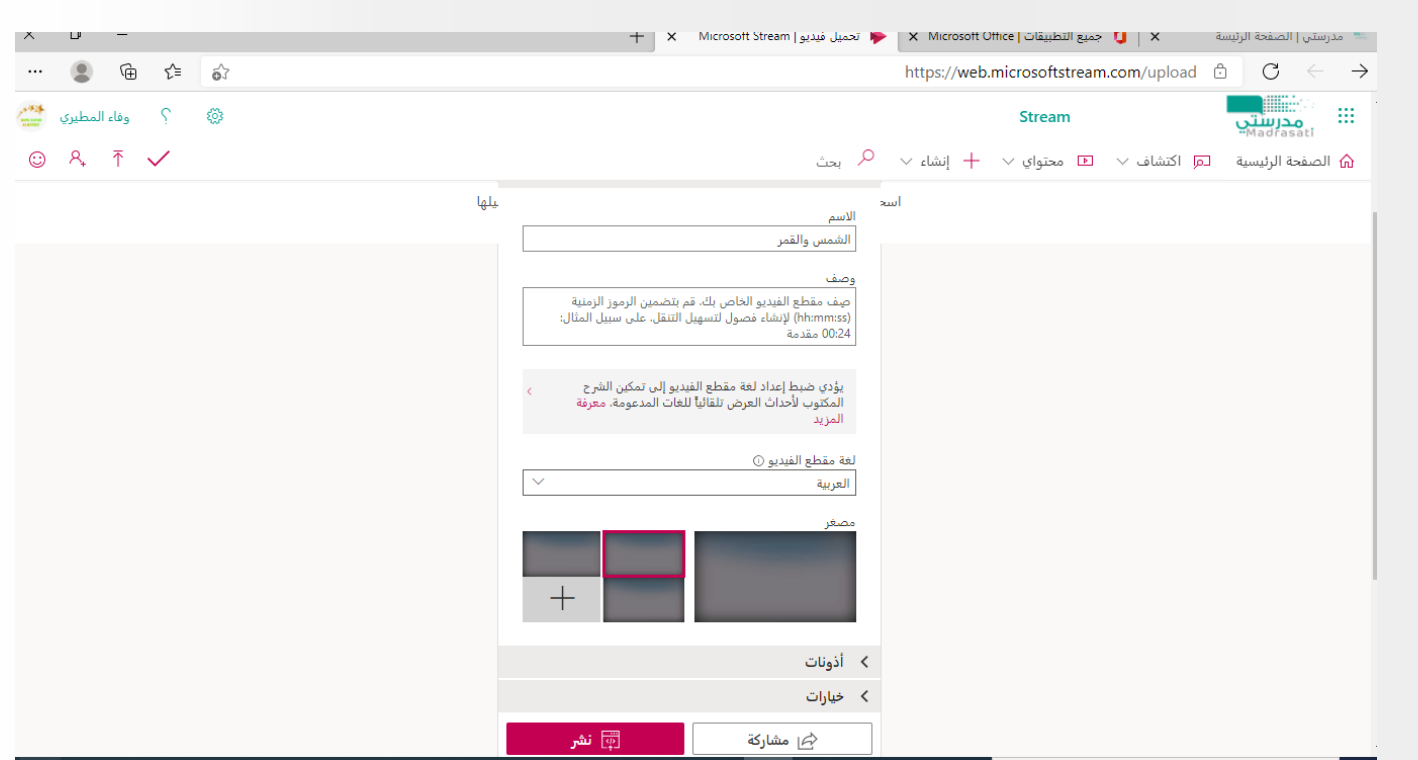

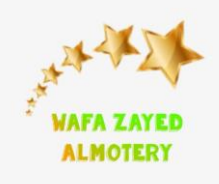

**المملكة العربية السعودية وزارة التعليم**

**اإلدارة العامة للتعليم بمنطقة المدينة المنورة**

### **Microsoft Stream**

النقر على محتواي ثم مقاطع الفديو

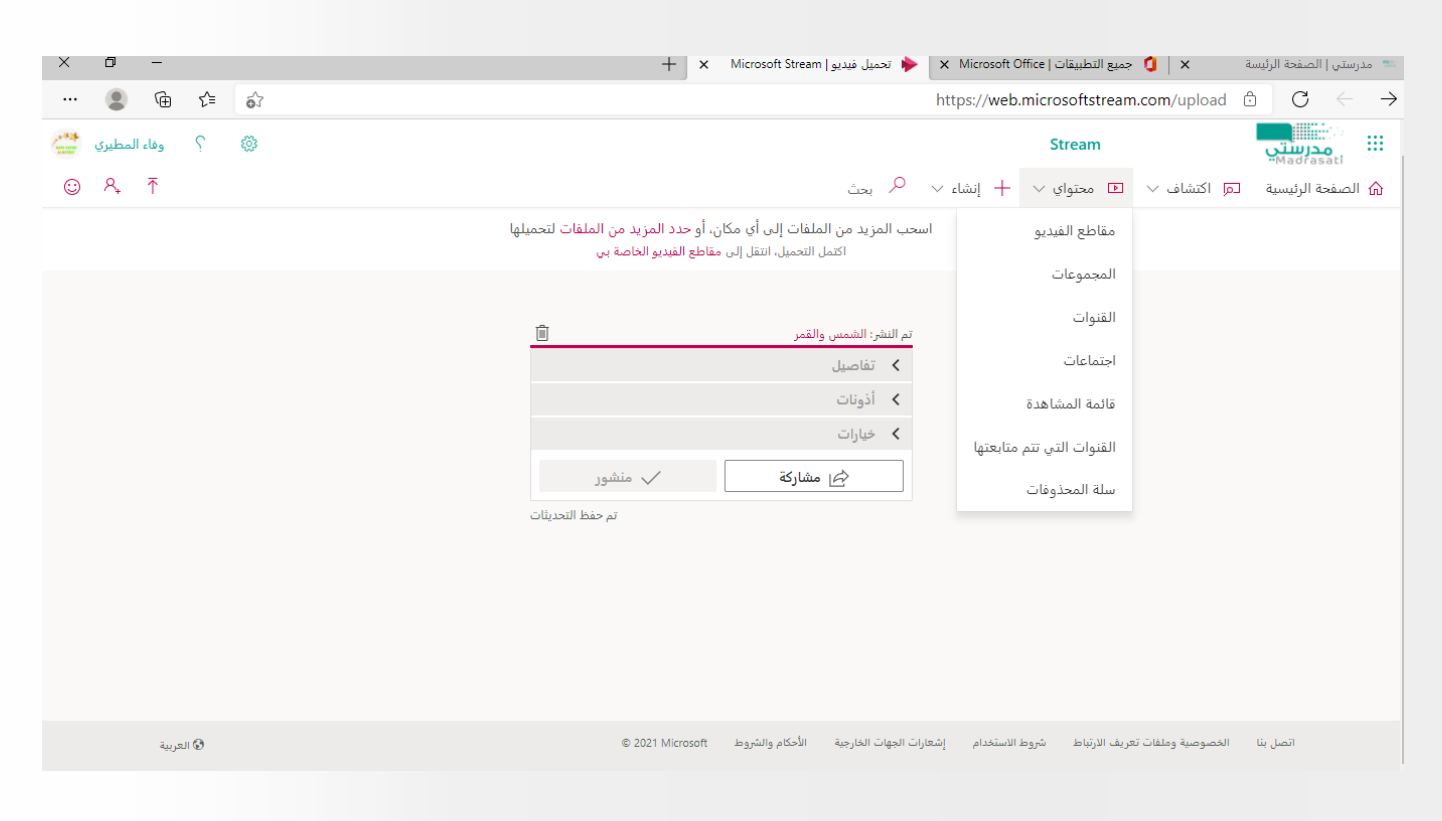

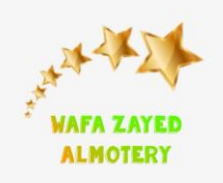

 $\begin{array}{c|c} 0 & 0 & 0 & 0 \\ \hline 0 & 0 & 0 & 0 \\ \hline 0 & 0 & 0 & 0 \\ \end{array} \qquad \begin{array}{c} 0 & 0 & 0 \\ 0 & 0 & 0 \\ 0 & 0 & 0 \\ \end{array}$ 

**وزارة التعليم**

**اإلدارة العامة للتعليم بمنطقة المدينة المنورة**

### **Microsoft Stream**

 $\rightarrow$ 

تظهر جميع الفديوهات المحمله ومن خالل االيقونات على يسار الفديو التعديل وكذلك نشره في مجموعات الفرق وهي للطلبة فقط ونشره ع في القناة للجميع سواء للطلبة او من داخل المؤسسة

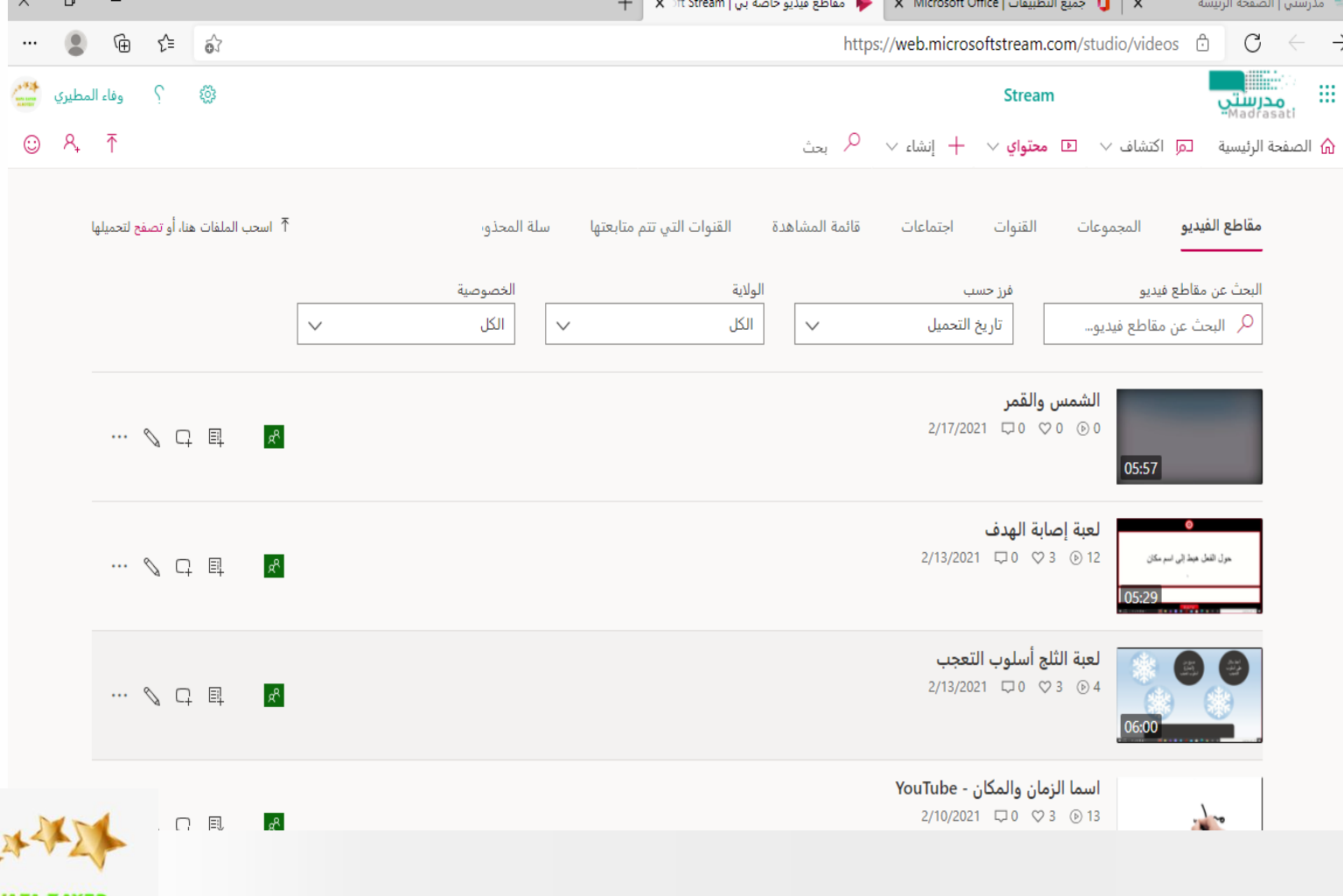

وزارة التعليم Ministry of Education

**ALMOTERY** 

**وزارة التعليم**

**اإلدارة العامة للتعليم بمنطقة المدينة المنورة**

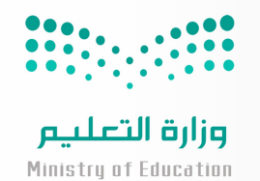

## **Microsoft Stream**

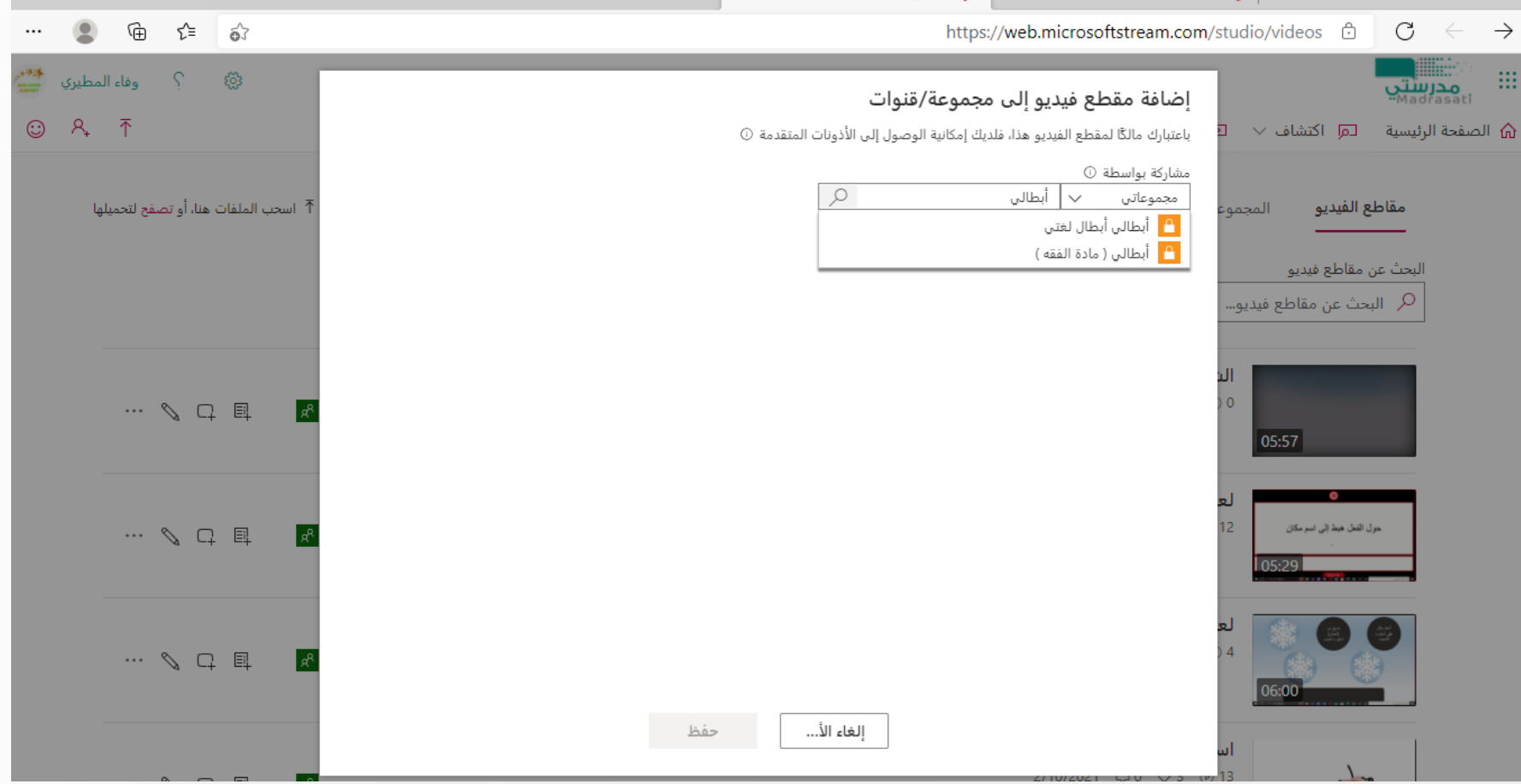

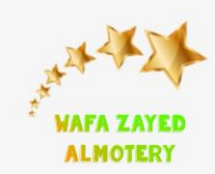

**وزارة التعليم**

**اإلدارة العامة للتعليم بمنطقة المدينة المنورة**

#### الضافه القناة في مجموعات الفرق بالنقر على عالمة + وتظهر لنا تطبيقات األوفيس ونختار **Microsoft Stream**

ثم اسم القناة واضافة وتظهر لنا القناة والفديوهات المضافة

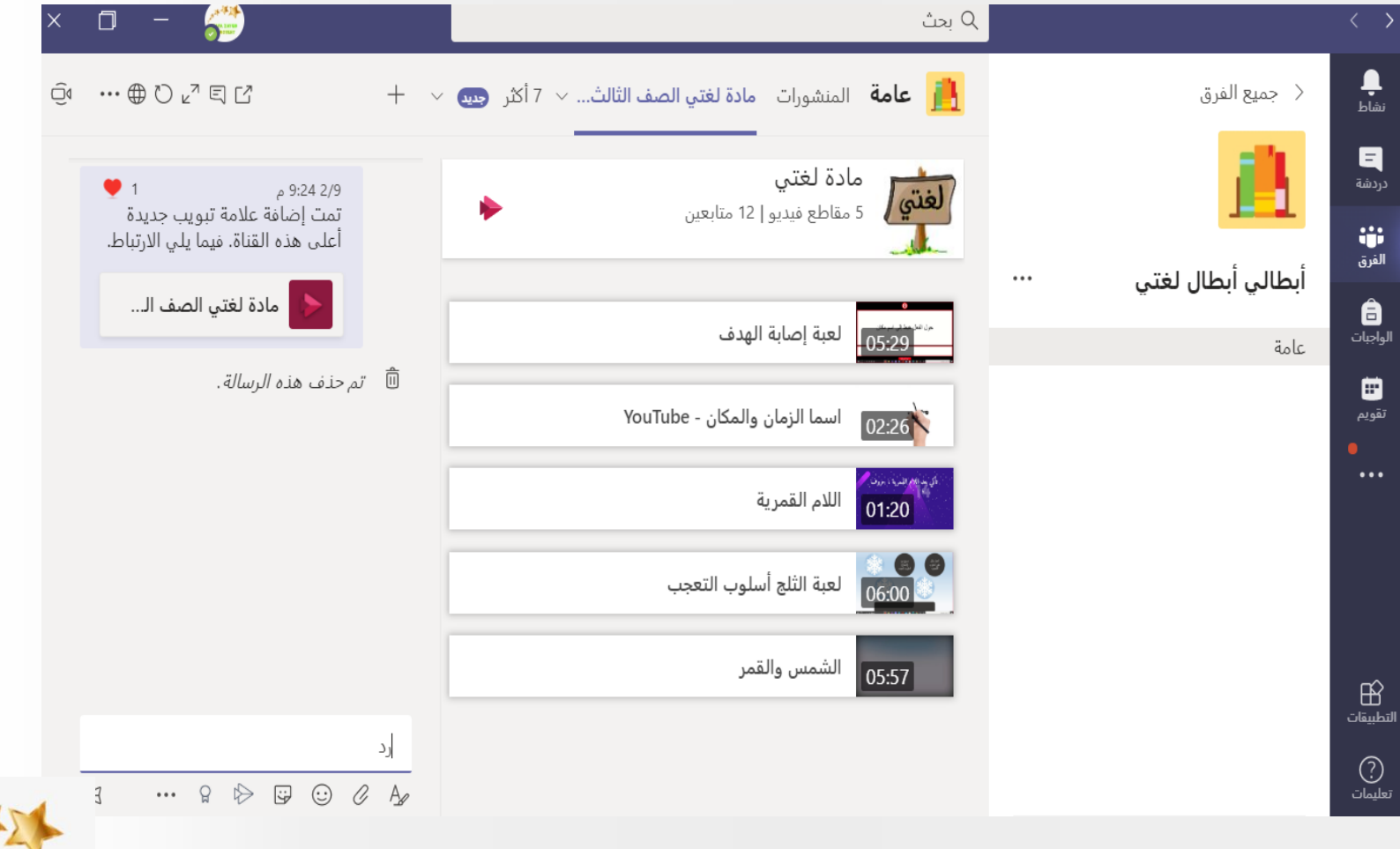

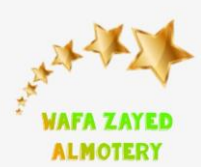

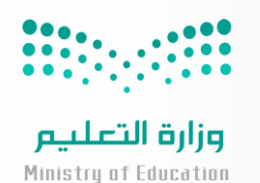

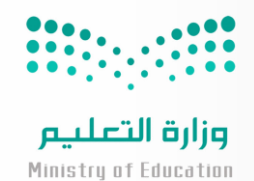

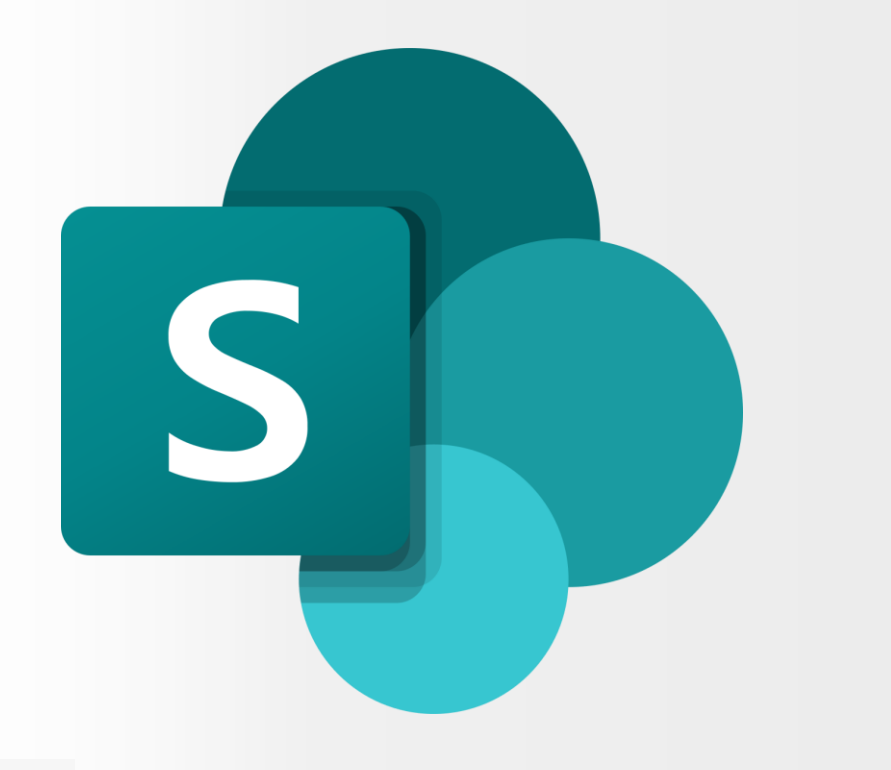

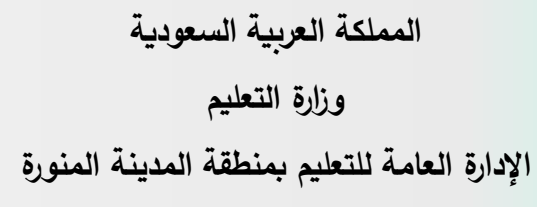

### **SharePoint**

يمكنك من خالله انشاء منشورات األخبار سواء بطاقات او مقاطع ونشرها على قناة الفرق في التيمز وبذلك يمكن ربطه مع التيمز أيضا يمكن من خالله معرفة اخر النشاطات التي تم زيارتها في االوفيس

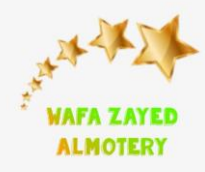

### **SharePoint**

### الدخول اليه عن طريق االوفيس

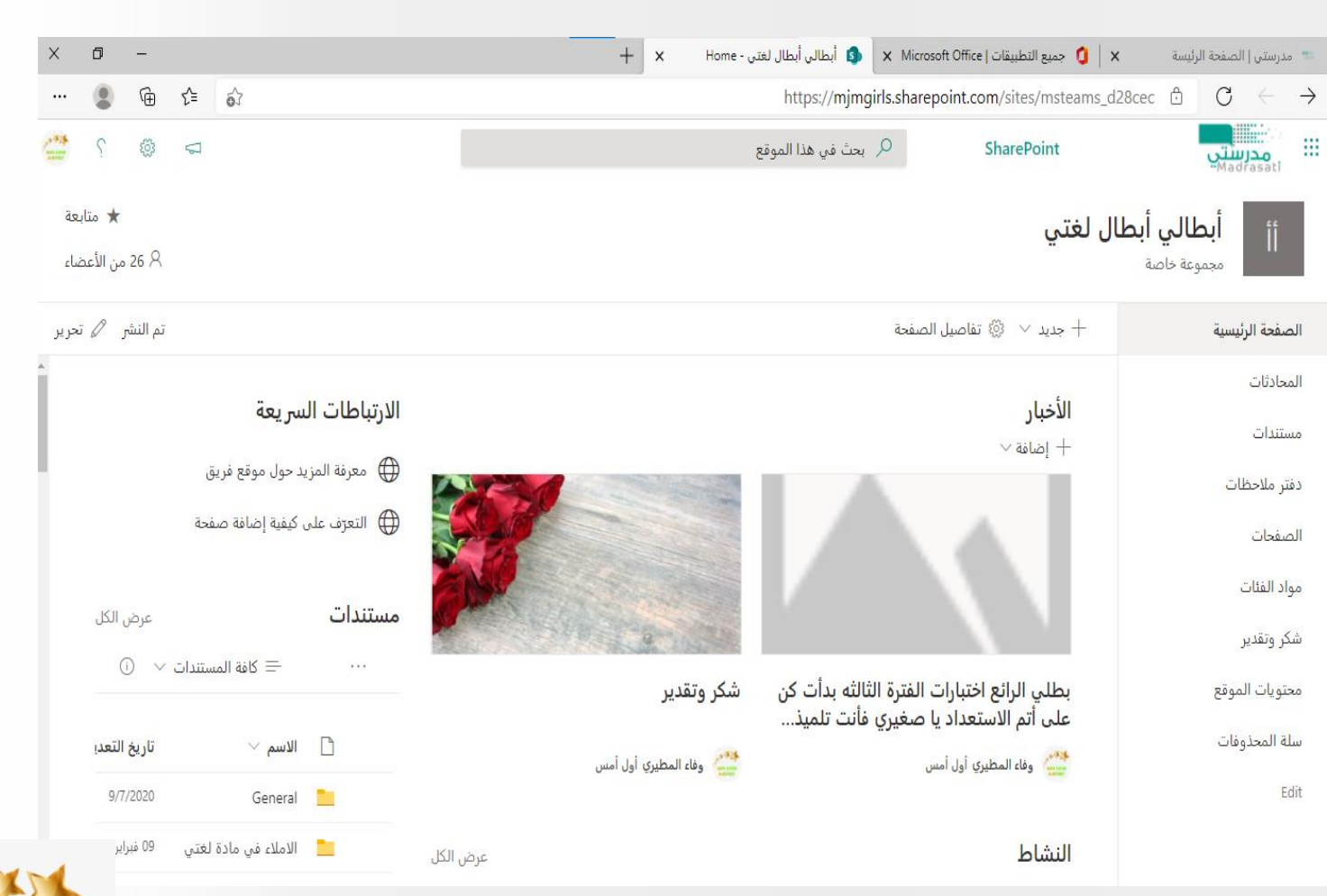

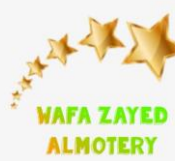

**وزارة التعليم**

**اإلدارة العامة للتعليم بمنطقة المدينة المنورة**

### **SharePoint**

œ.

### النقر على جديد واختيار منشور أخبار

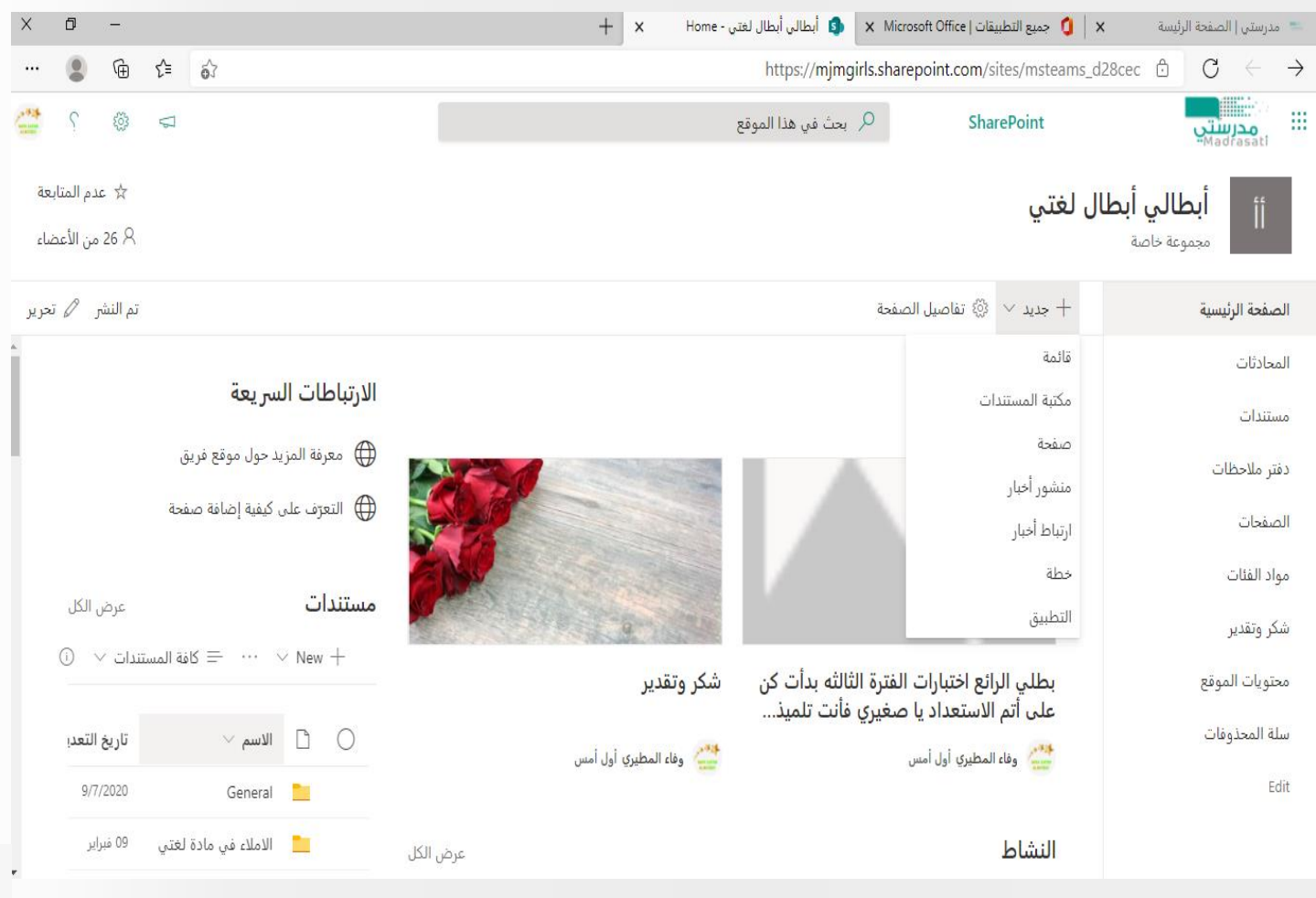

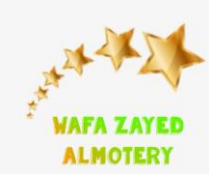

**وزارة التعليم**

**اإلدارة العامة للتعليم بمنطقة المدينة المنورة**

## **SharePoint**

 $\mathop{\mathbb{H}}$ 

Edit

اختيار القالب ثم انشاء منشور

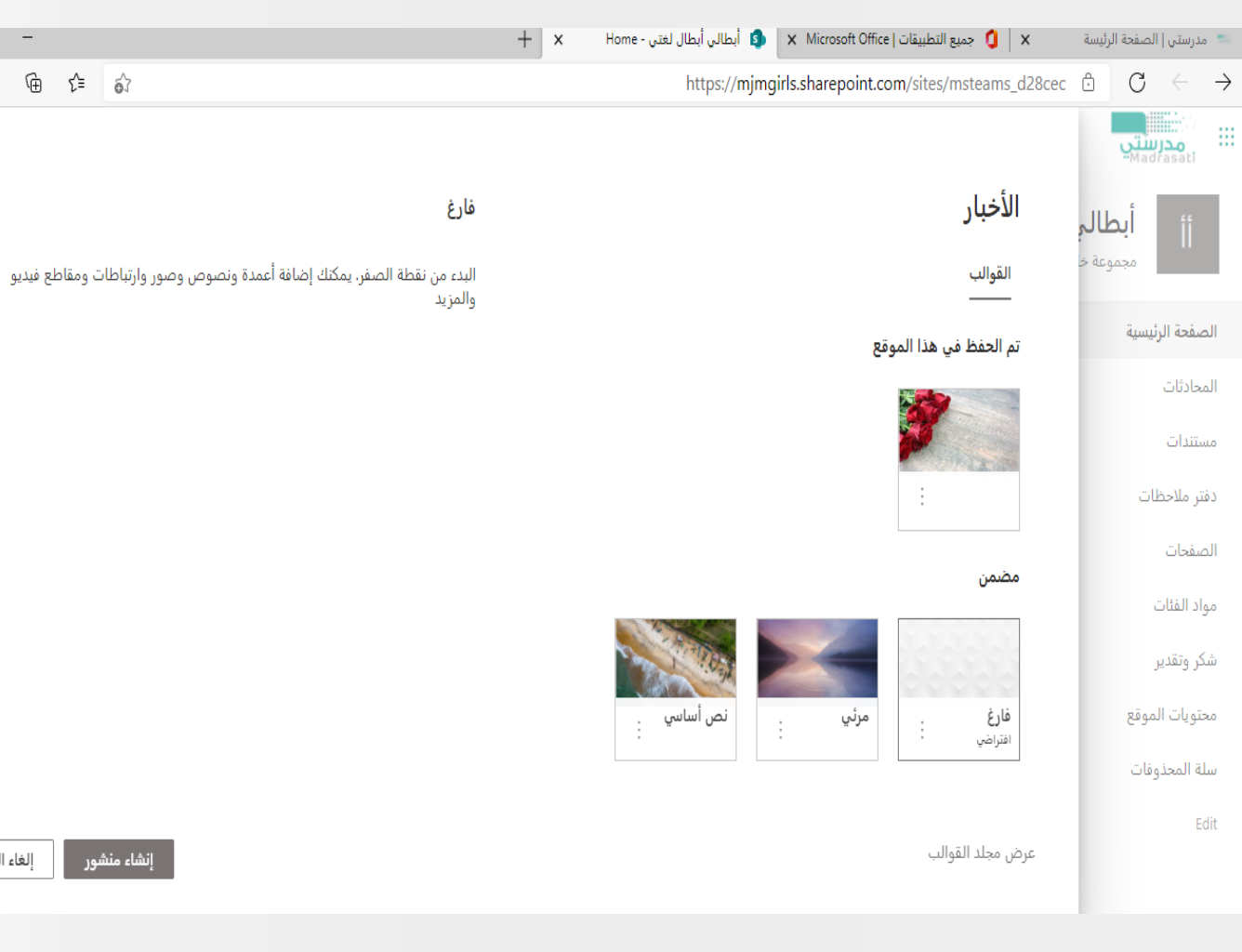

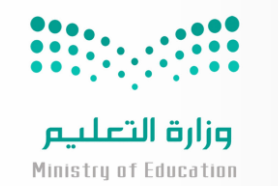

 $\mathsf{X}$ 

 $\cdots$ 

 $\overline{X}$ 

 $\theta$  –

إلغاء الأمر

إنشاء منشور

 $\circ$ 

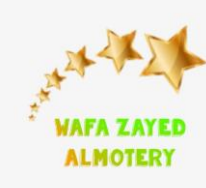

**وزارة التعليم**

**اإلدارة العامة للتعليم بمنطقة المدينة المنورة**

### **SharePoint**

تعبئة واضافة الخلفيات وكتابة النص

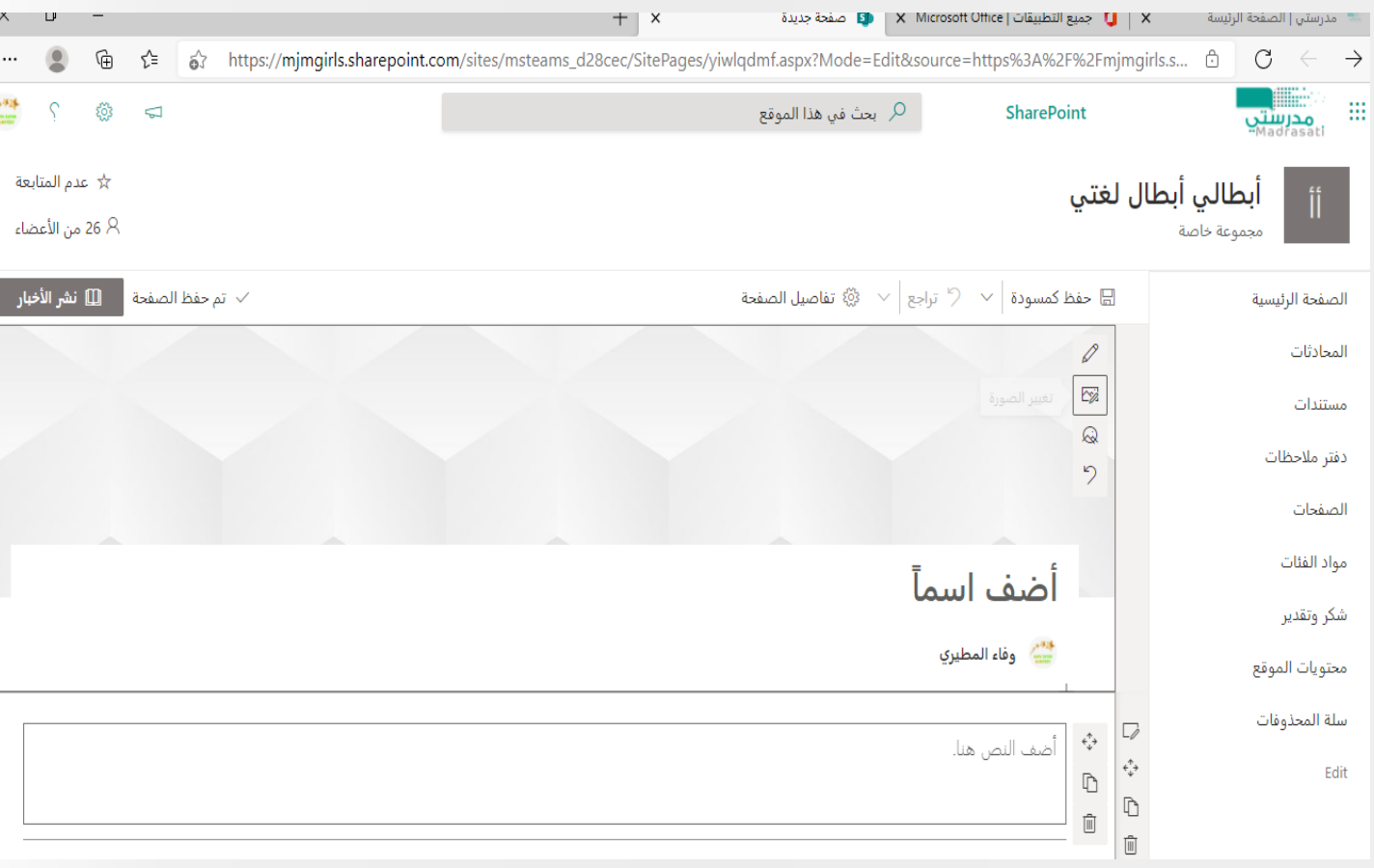

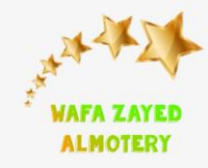

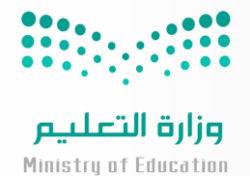

# **SharePoint**

ثم نشر االخبار

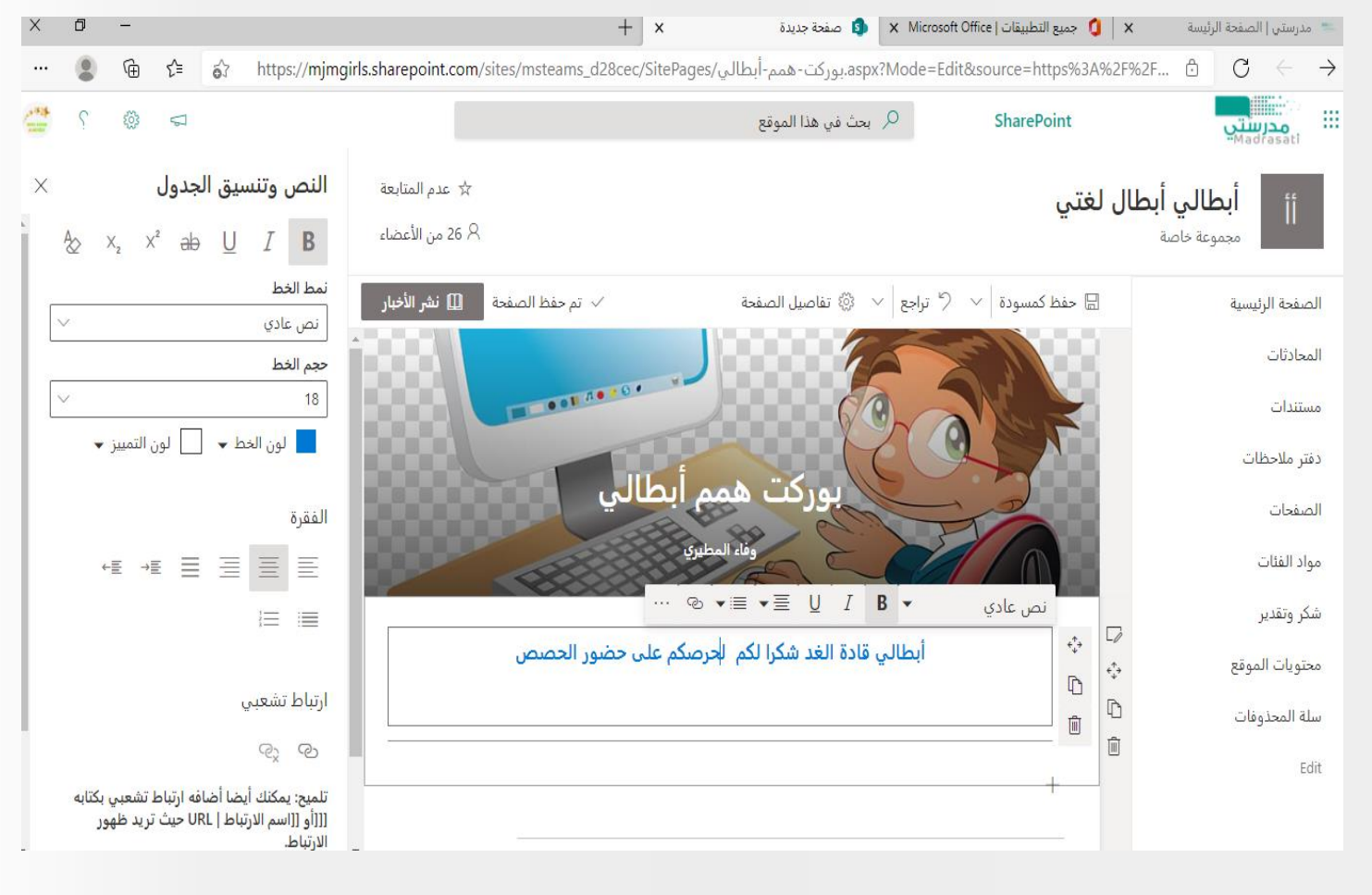

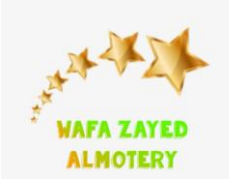

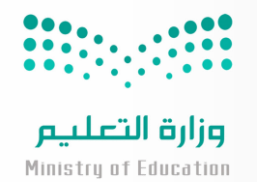

## **SharePoint**

### ربطه مع التيمز من خالل الضغط على عالمة +

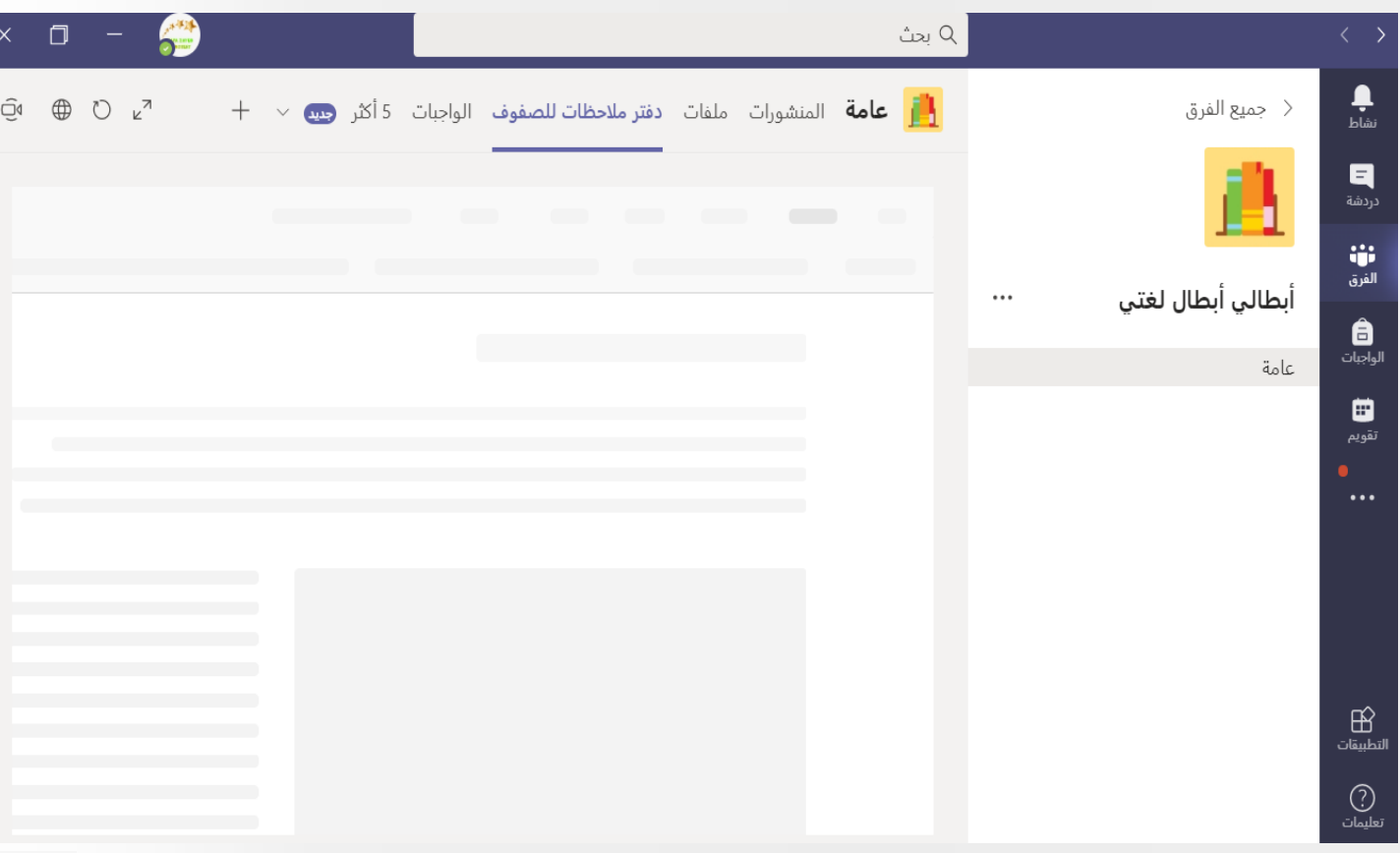

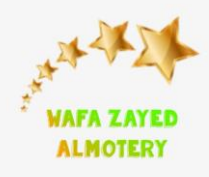

 $\begin{array}{|c|c|c|c|c|c|c|c|} \hline 0 & 0 & 0 & 0 \\ \hline 0 & 0 & 0 & 0 & 0 \\ \hline 0 & 0 & 0 & 0 & 0 \\ \hline \end{array}$ 

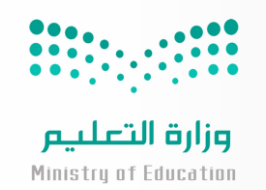

## **SharePoint**

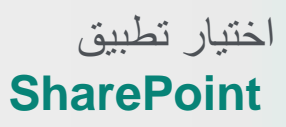

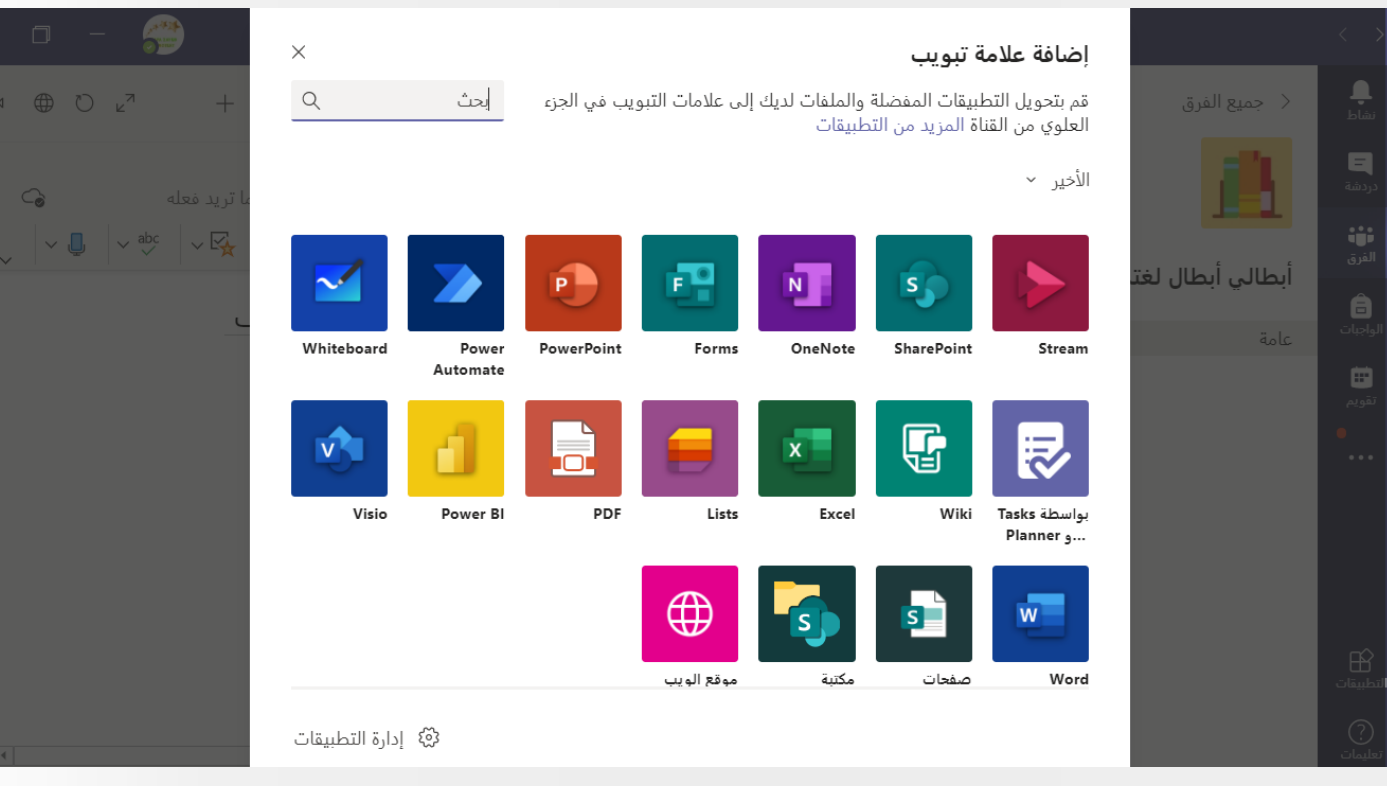

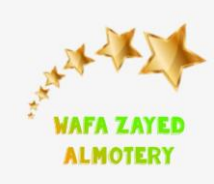

### **SharePoint**

تظهر المنشور او البطاقة التي تم تصميمها واختيارها ومن ثم حفظ لتنشر على القناة

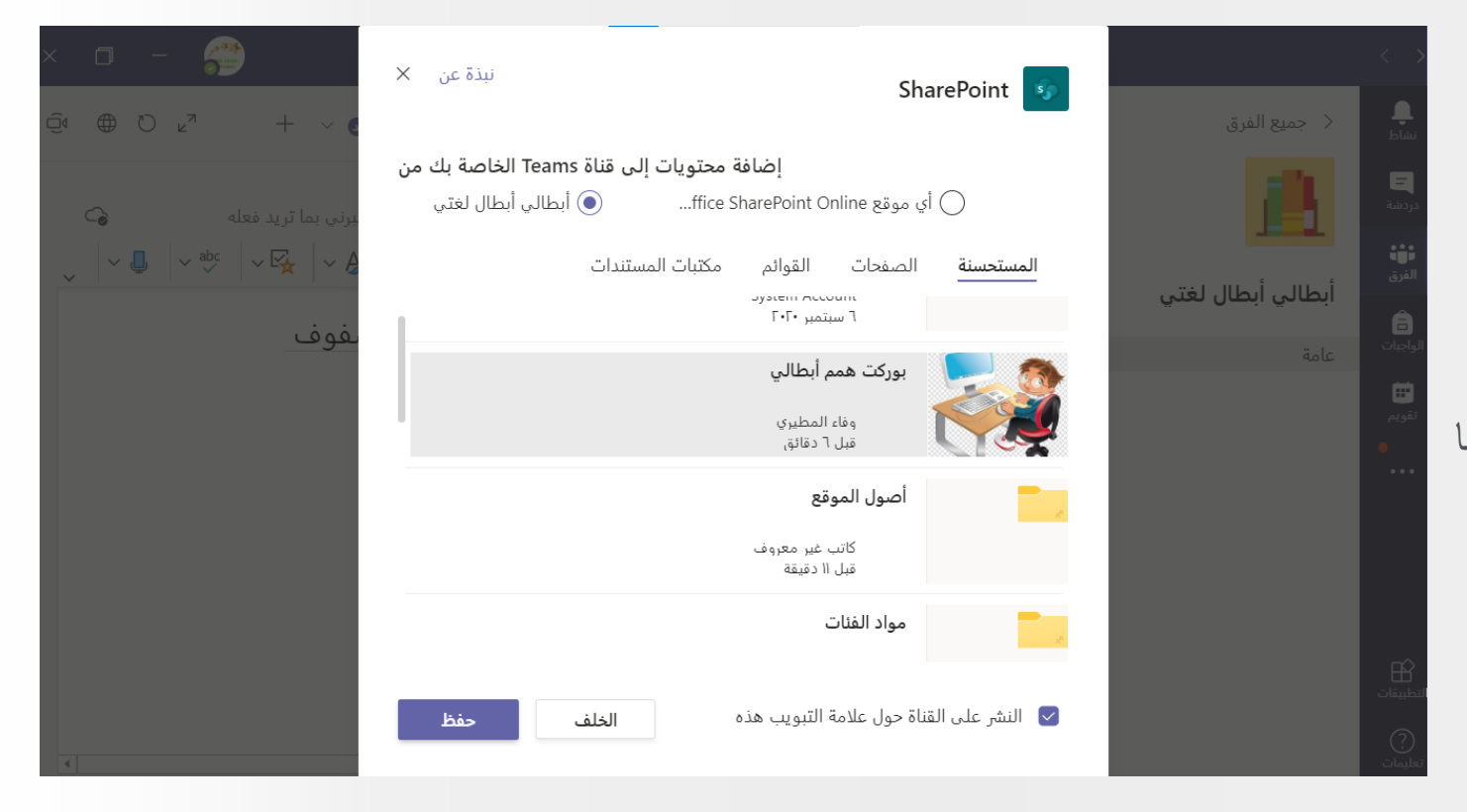

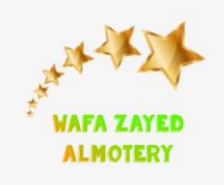

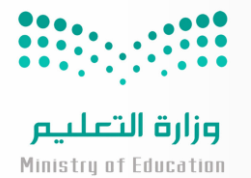

## **SharePoint**

 $\frac{\bullet}{\cdot}$ iشاط

 $\overline{\mathbf{B}}$ دردشة

أراً أ<br>الفرق

**ه**<br>لواجبات

₿ تقويم

 $\cdots$ 

ن<br>لتطبيقات

(?)<br>عليمات

جميع الفرق $>$ 

矗

عامة

أبطالي أبطال لغتي

وبذلك تظهر للطلبة في التيمز

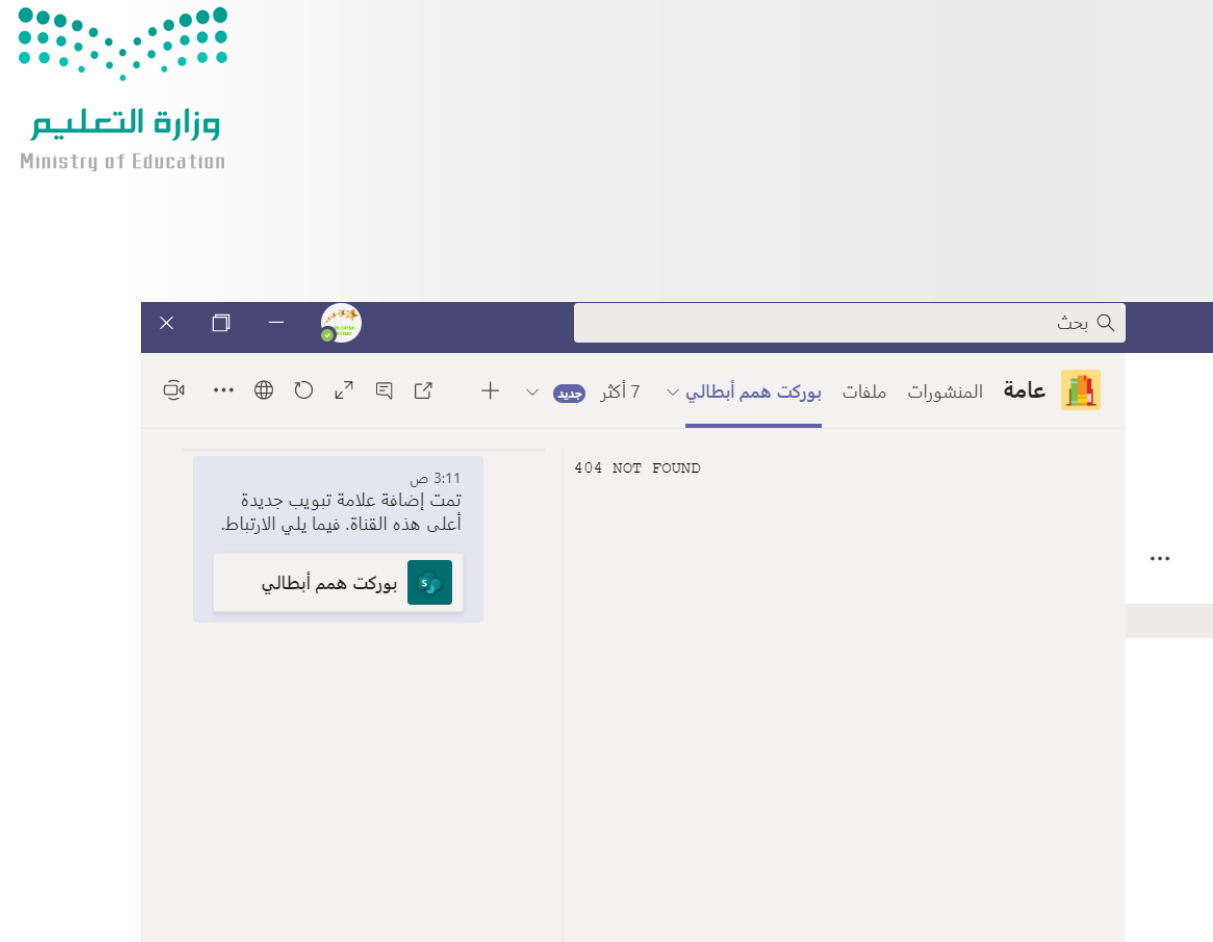

رد

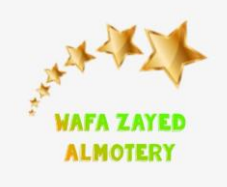